# HINET Wi-Fi 利用ガイド(構成員向け)

2023 年 3 月

 広島大学では、図書館/会議室/講義室/福利施設など学内の多くの共用スペースで無線ネットワーク「HINET Wi-Fi」 が利用できます。

# ◆ 接続先と接続用 ID/パスワード ◆

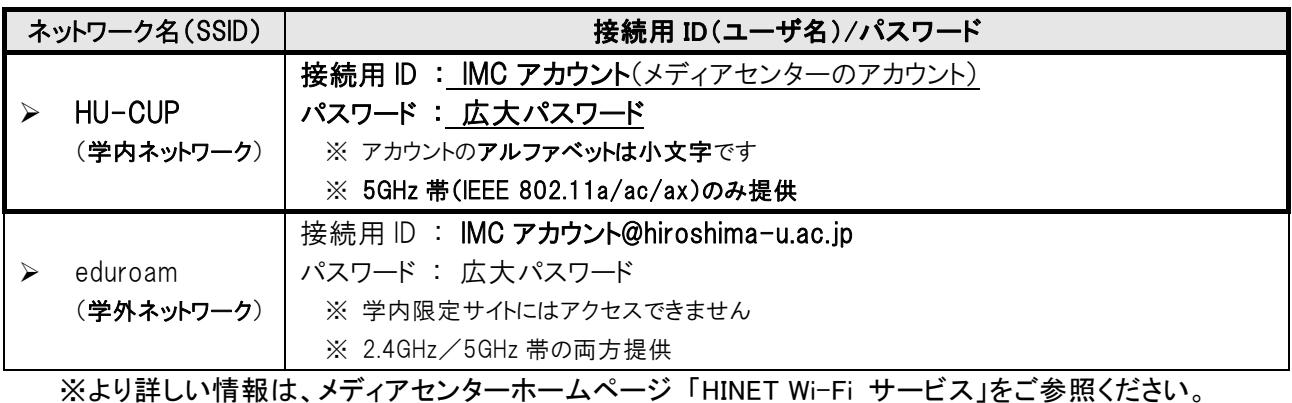

https://www.media.hiroshima-u.ac.jp/services/hinet/wifi

# ◆ 接続方法 ◆

【 Windows OS (Windows11 の場合)】

(1)タスクバーのネットワークアイコン ( ) をクリックし、(Windows10 の場合は②へ)Wi-Fi アイコン横の(>)をクリック ②Wi-Fi を「ON」にし、「HU-CUP」を選び「接続」をクリック ③ユーザー名:IMC アカウント、パスワード:広大パスワードを 入力し「OK」をクリック ④次の画面で「接続」をクリック ⑤タスクバーの Wi-Fi アイコンをクリックし、「HU-CUP」と表示さ れていたら接続完了(または、Wi-Fi アイコン横の(>)をクリックし、「HU-CUP」が「接続済み」と表示されていたら接続完了)

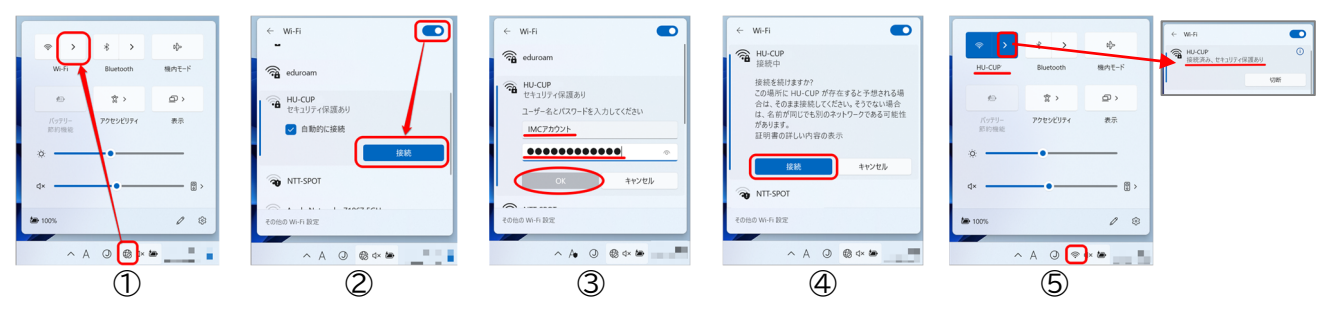

## 【 Mac OS (Big Sur 11 の場合)】

- ① メニューバーの Wi-Fi アイコン <mark>へ ( ○</mark>) をクリックし、「Wi-Fi を ON」にし、一覧の中の「HU-CUP」をクリック
- ② ユーザ名:IMC アカウント、パスワード:広大パスワードを入力し「接続」をクリック
- ③ 次の画面で「続ける」をクリック(「設定をアップデート」の画面が表示された場合は、お使いの Mac の ID とパスワードを入力 し「設定をアップデート」をクリックしてください。)
- ④ Wi-Fi アイコン をクリックし、「HU-CUP」の左の Wi-Fi アイコンに色がついていたら接続完了。

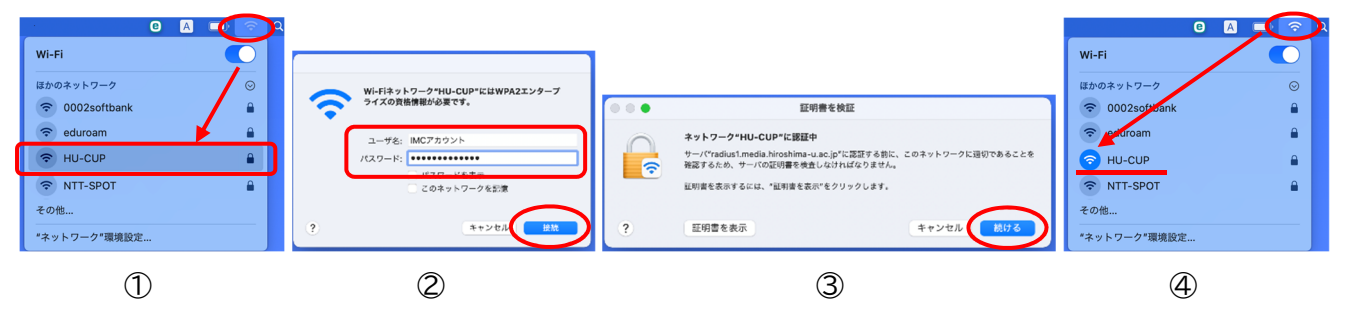

#### 【 iOS(iPhone/iPad) 】

① ホーム画面の「設定」をタップし、「Wi-Fi」 をタップ ② Wi-Fi を「オン」にし、一覧の中の「HU-CUP」をタップ ③ ユーザ名:IMC アカウント、パスワード:広大パスワードを入力し「接続」をタップ ④ 次の画面で「信頼」をタップ ⑤ 「HU-CUP」の左にチェックがついていたら接続完了。

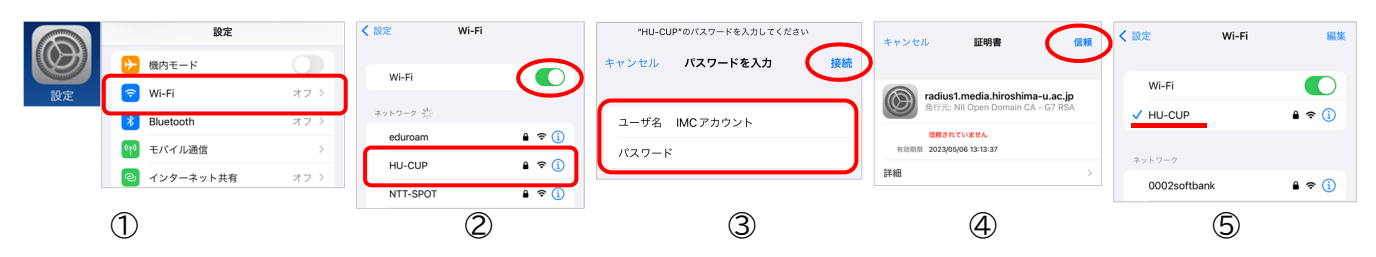

#### 【 Android 】

Android は、機種やバージョンにより設定が異なります。詳しくは、「HINET Wi-Fi サービス」の設定ガイドの詳細版参照 ① メニュー画面の「設定」をタップし、「ネットワークとインターネット」をタップ ② Wi-Fi スイッチを「ON」にし、一覧の 中の「HU-CUP」をタップ ③ EAP 方式を「PEAP」にします。(後の設定は、機種やバージョンによって違います。) フェーズ 2 認証は「MSCHAPV2」(または「なし」)を選択/CA 証明書は「システム証明書を使用」(または「なし」) を選択(「システム証明書を使用」を選択したら「ドメイン」へ「hiroshima-u.ac.jp」と入力)/ID:IMC アカウント、 パスワード:広大パスワードを入力

(4)「接続」または「■」をタップ ⑤「HU-CUP」の下に「接続済み」と表示されたら接続完了。

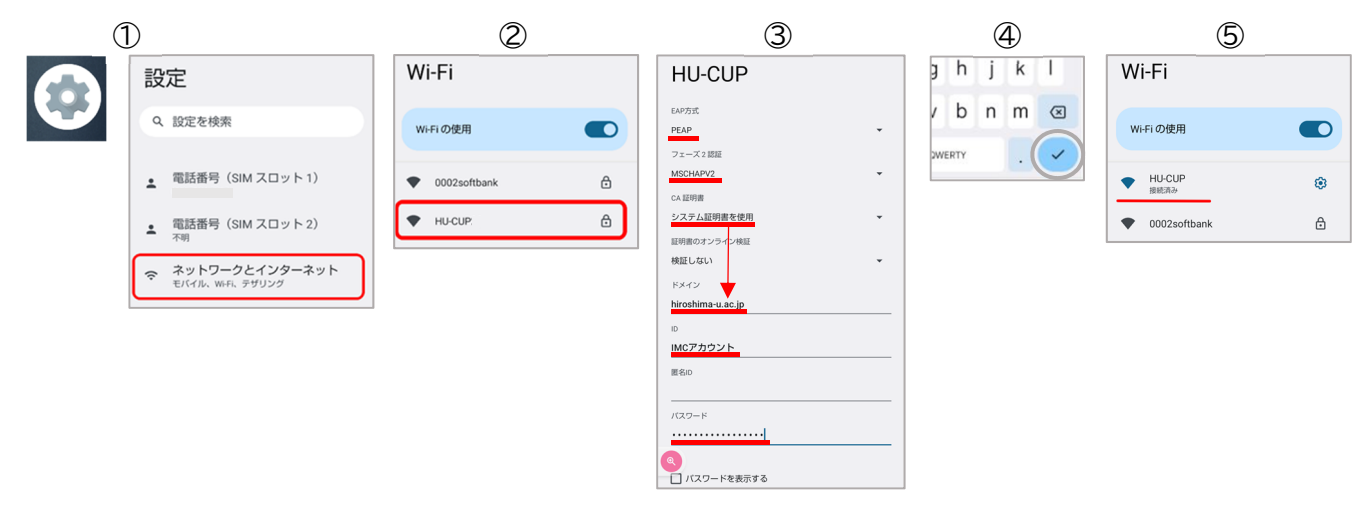

### お問い合わせ先 ◆

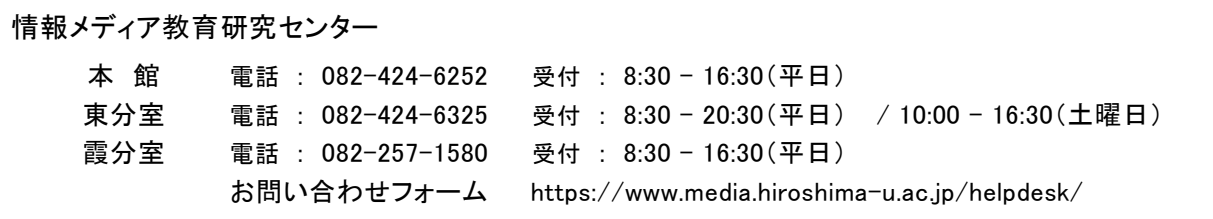

※休業期間中の電話・受付は、8:30-16:30(平日)のみの対応になります